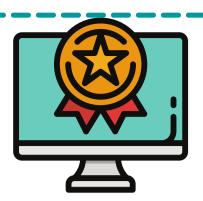

## MT. SAN ANTONIO COLLEGE

## HOW TO FIND & PRINT YOUR CLASS SCHEDULE & RECEIPT

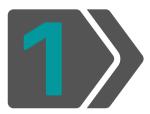

Login: <a href="inside.mtsac.edu">inside.mtsac.edu</a> (portal) and click on the "Student" tab, to go "Student Self-Service," and click on #11 Print Your Schedule/Receipt

Student Self-Service

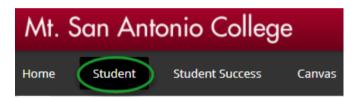

## Registration

- 1. Apply for Admission
- 2. Review Existing Application
- 3. Select Term
- 4. Register (Add or Drop) Classes
- 5. Change Class Grading Option
- 6. Week at a Glance
- 7. Registration Fee Assessment
- 8. Registration Appointment/Hold
- 9. Active Registration
- 10. Registration Histor
- 11. Print Your Schedule/Receipt
- 12. Search for classes or [Extended Class Search]
- 13. View Your Waitlist

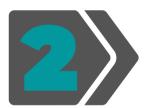

## Select Term & Submit

Mt. San Antonio College Student Schedule/Receipt

| Personal Information Student Faculty Servi |
|--------------------------------------------|
| Search Go                                  |
| Registration Term                          |
| Select a Term: Spring 2021                 |
| Submit                                     |

| Sch              | Schedule for            |                               |                                                                                                    |                                              |                    |                                   |                                |                                       |    |
|------------------|-------------------------|-------------------------------|----------------------------------------------------------------------------------------------------|----------------------------------------------|--------------------|-----------------------------------|--------------------------------|---------------------------------------|----|
|                  | lled Co<br>Subj         | ourses<br>Crse                | Title                                                                                                    | Crd Start Date                               | End Date           | Times                             | Days                           | ——<br>Bld                             | Rm |
|                  | Subj                    | Informati<br>Crse             | ion<br>Instructor                                                                                                    | Email                                        | Refund<br>Deadline | Last Day to Drop<br>Without an EW | Last Day to Drop<br>With an EW | Last Day to<br>Change Grading<br>Mode |    |
| Any u            | npaid fee<br>ial hold.  | Financial ho                  | n<br>It after the semester begins<br>olds will prevent students fr<br>nd prohibit access to certain                         | om enrollment,                               |                    |                                   |                                |                                       |    |
| as she<br>are no | own abou<br>it eligible | ve. Students<br>for a refun   | ibility to drop classes by the<br>s who remain enrolled after<br>d and remain financially res<br>he class or are dropped by | the refund deadline<br>sponsible for payment |                    |                                   |                                |                                       |    |
| throug<br>inform | h their re<br>ation se  | efund prefer<br>e http://insi | ed or cancelled classes will<br>rence selected with BankM<br>ide.mtsac.edu. For the park<br>Schedule of Classes.            | obile. For further                           |                    |                                   |                                |                                       |    |

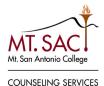